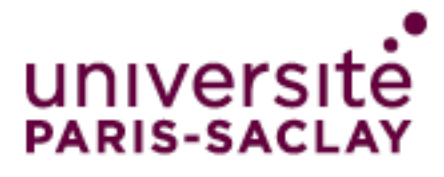

# **Agent GlobalProtect pour Windows** Guide d'utilisation

# Table des matières

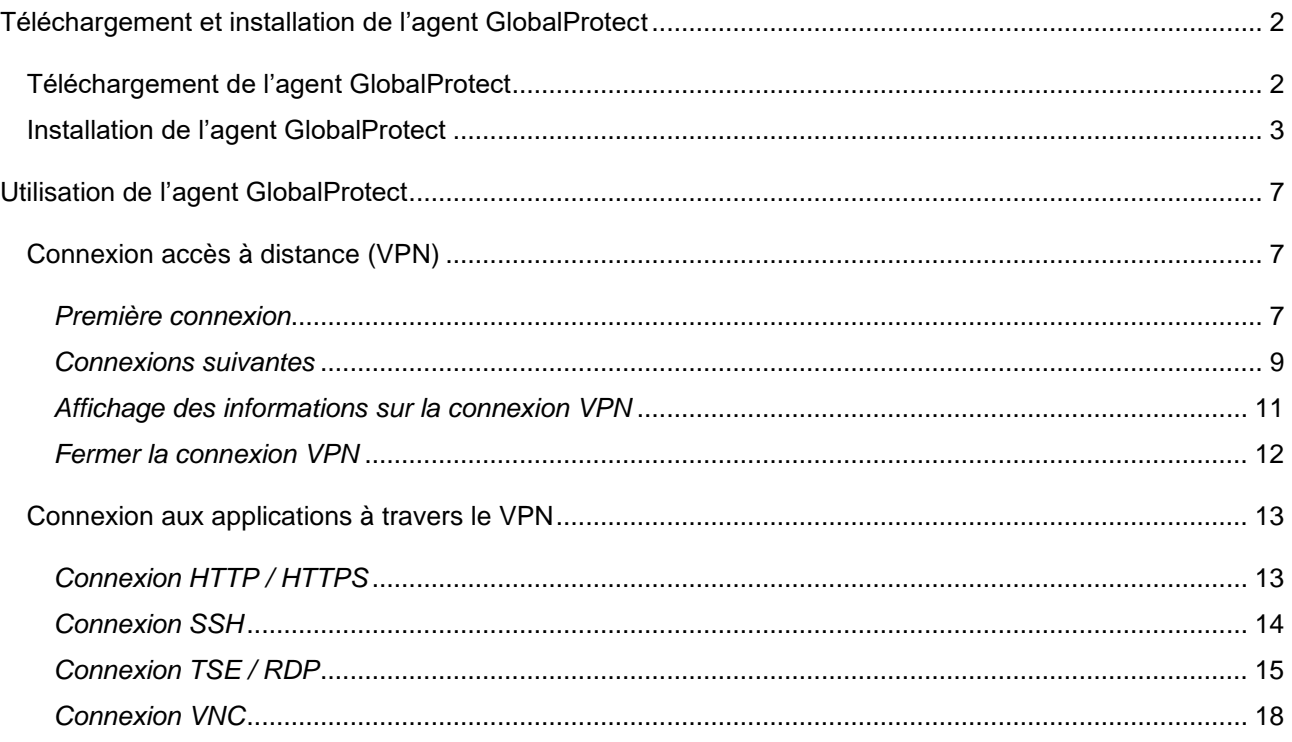

# <span id="page-1-0"></span>**Téléchargement et installation de l'agent GlobalProtect**

# <span id="page-1-1"></span>*Téléchargement de l'agent GlobalProtect*

Se connecter à partir d'un navigateur web sur l'adresse *[https://vpn.universite-paris-saclay.fr](https://vpn.universite-paris-saclay.fr/)*

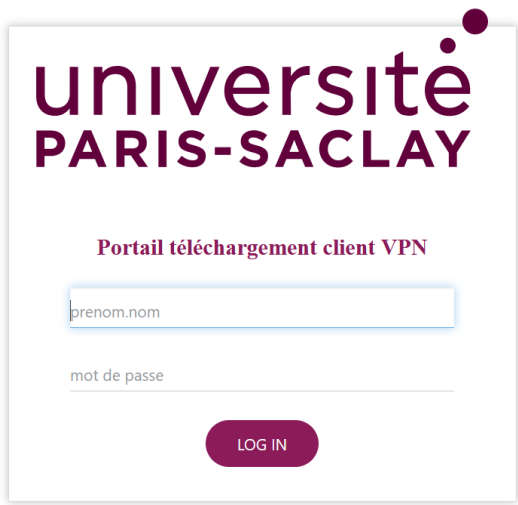

Dans *prenom.nom*, entrez votre identifiant de la forme *prenom.nom* (compte Adonis, mail) Dans *mot de passe,* entrez le mot de passe associé au login *prenom.nom* Cliquez sur *LOG IN*

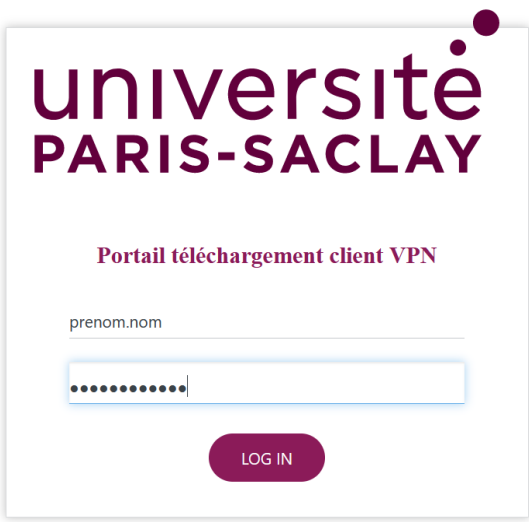

Cliquez sur *Download Windows 32 bit ou 64 bit GlobalProtect agent* (suivant la version de Windows installée sur votre poste) pour lancer le téléchargement.

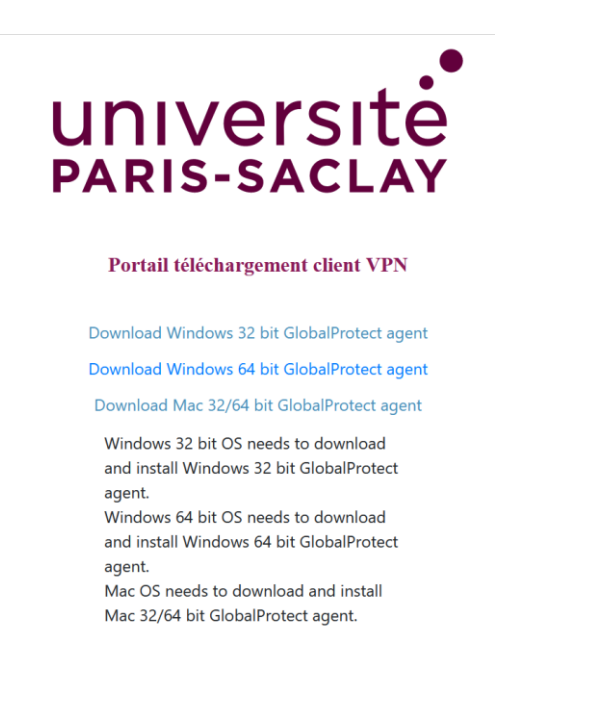

#### Cliquez sur *Enregistrer le fichier*

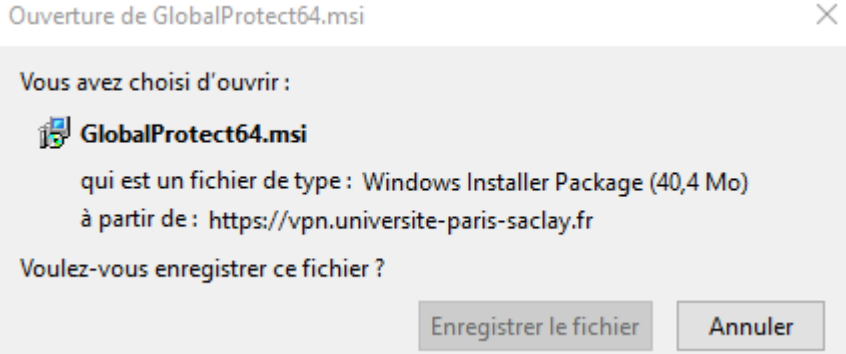

# <span id="page-2-0"></span>*Installation de l'agent GlobalProtect*

Se positionner sur le répertoire de téléchargement du navigateur utilisé pour le téléchargement Double-cliquez sur *GlobalProtectxx.msi* (xx = 32 ou 64 suivant la version téléchargée)

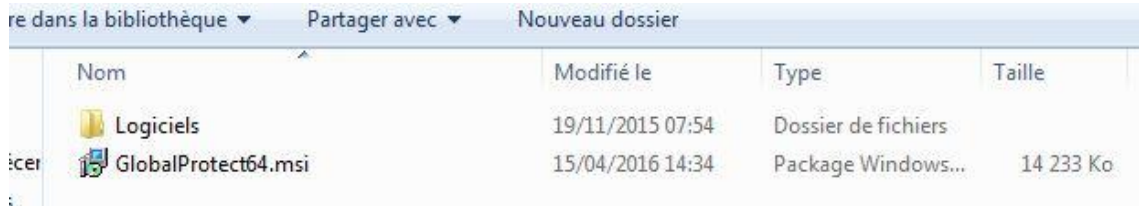

#### Cliquez sur *Exécuter*

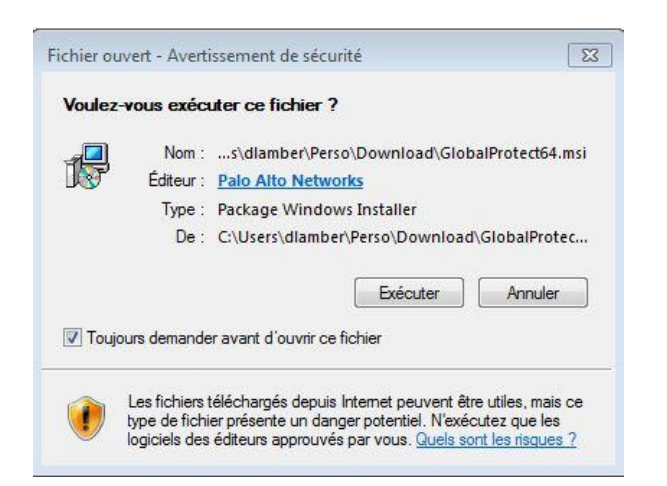

#### Cliquez sur *Next >* de la fenêtre *Welcome to the GlobalProtect Setup Wizard*

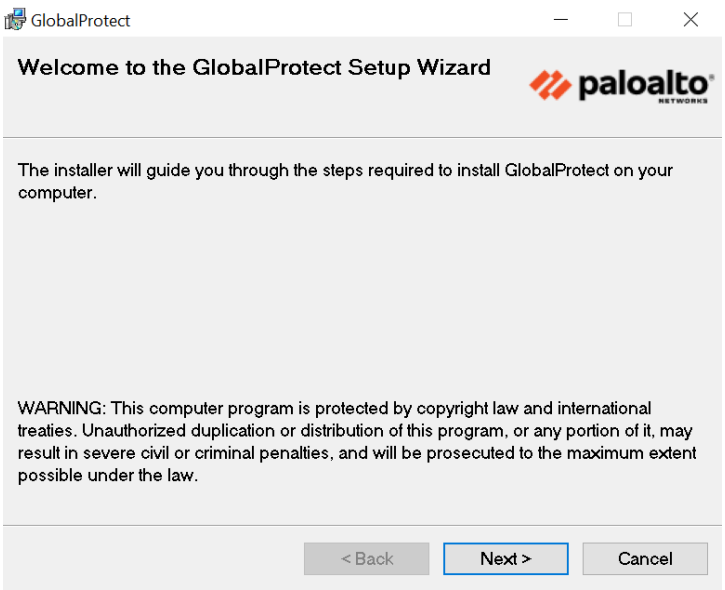

Cliquez sur *Next >* de la fenêtre *Select Installation Folder*

(Vous pouvez sélectionner un autre répertoire d'installation que celui proposé)

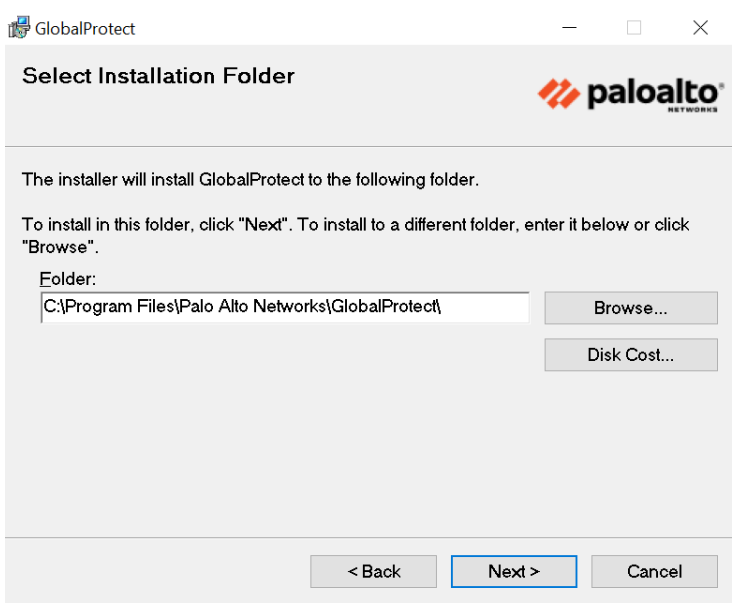

Cliquez sur *Next >* de la fenêtre *Confirm Installation*

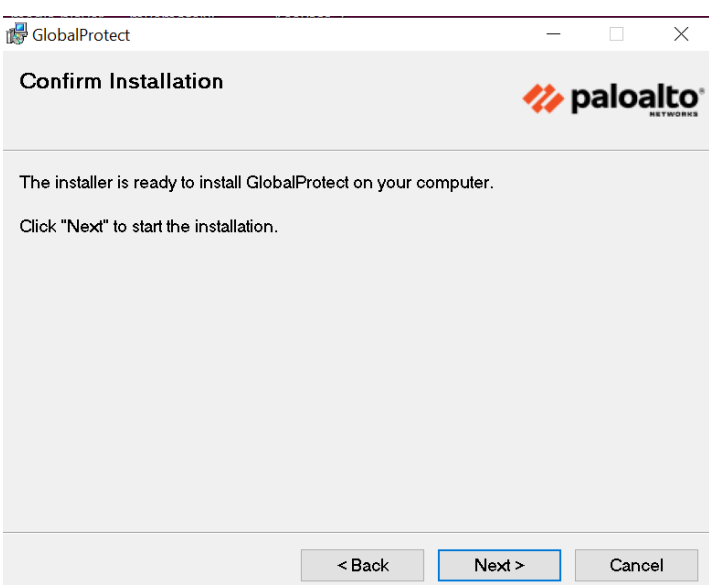

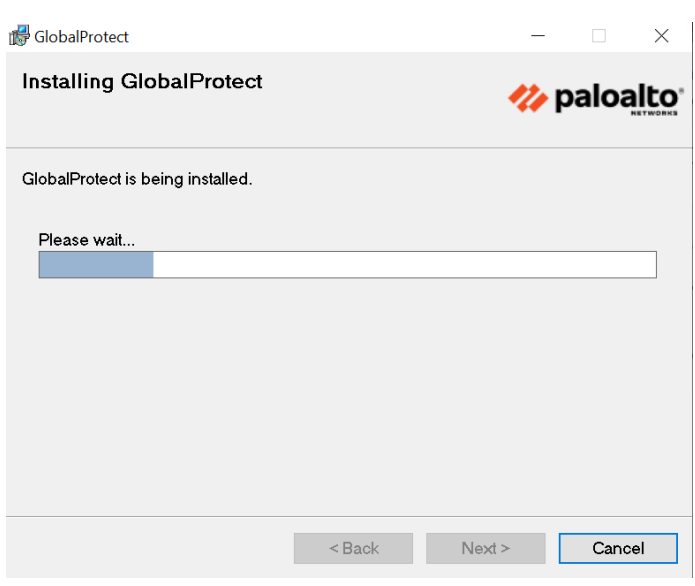

### Cliquez sur *Close* de la fenêtre *Installation Complete*

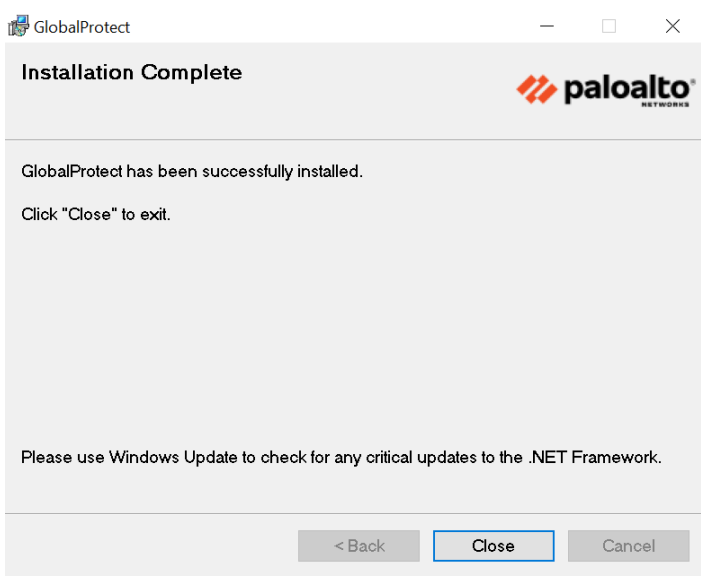

# <span id="page-6-0"></span>**Utilisation de l'agent GlobalProtect**

# <span id="page-6-1"></span>*Connexion accès à distance (VPN)*

# <span id="page-6-2"></span>*Première connexion*

**Pour la première connexion**, cliquez sur l'icône *GlobalProtect*, (comme décrit ci-dessus)

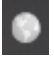

(voir dans la barre des tâches)

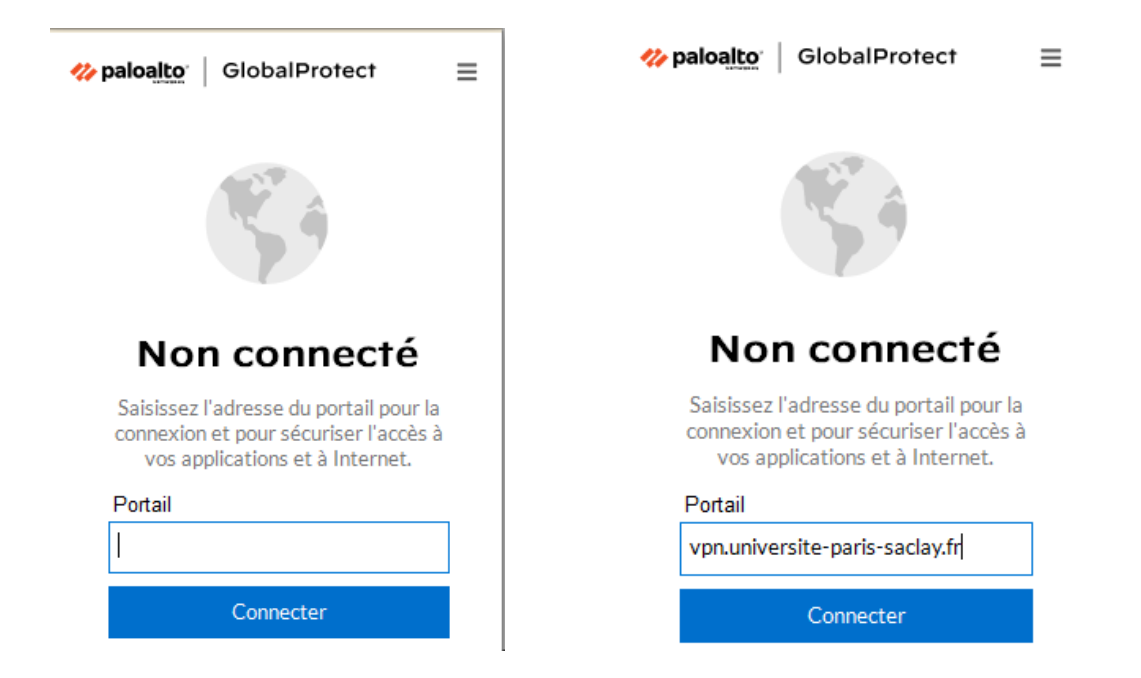

Saisir l'adresse du portail : vpn.universite-paris-saclay.fr, puis cliquez sur *Connecter*

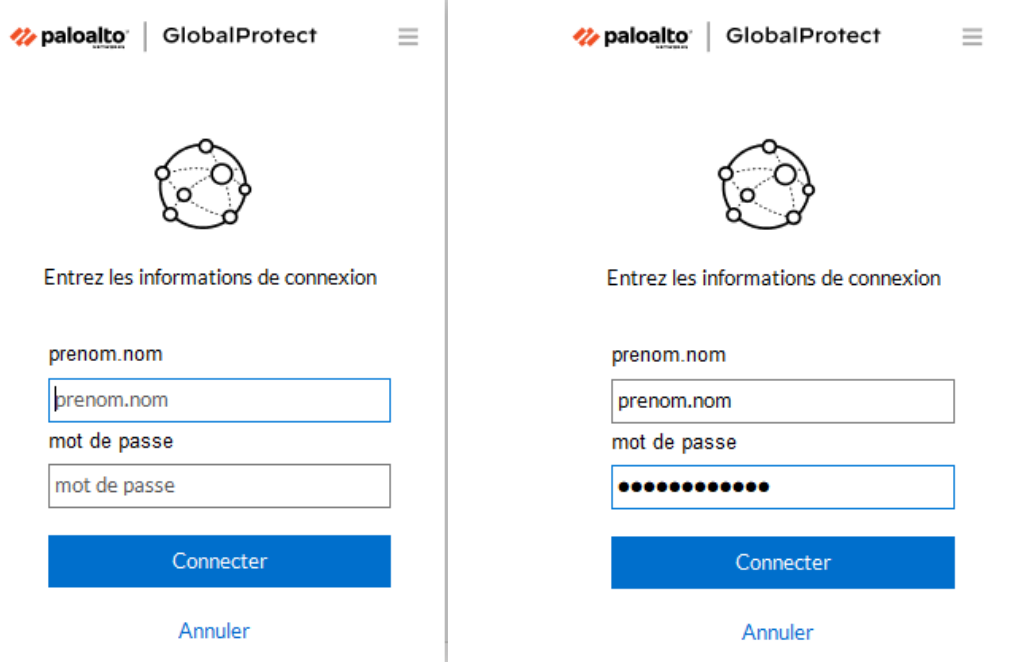

Entrez votre identifiant de la forme *prenom.nom* (compte Adonis, mail) et votre mot de passe associé au login *prenom.nom*

Cliquez sur *Connecter*

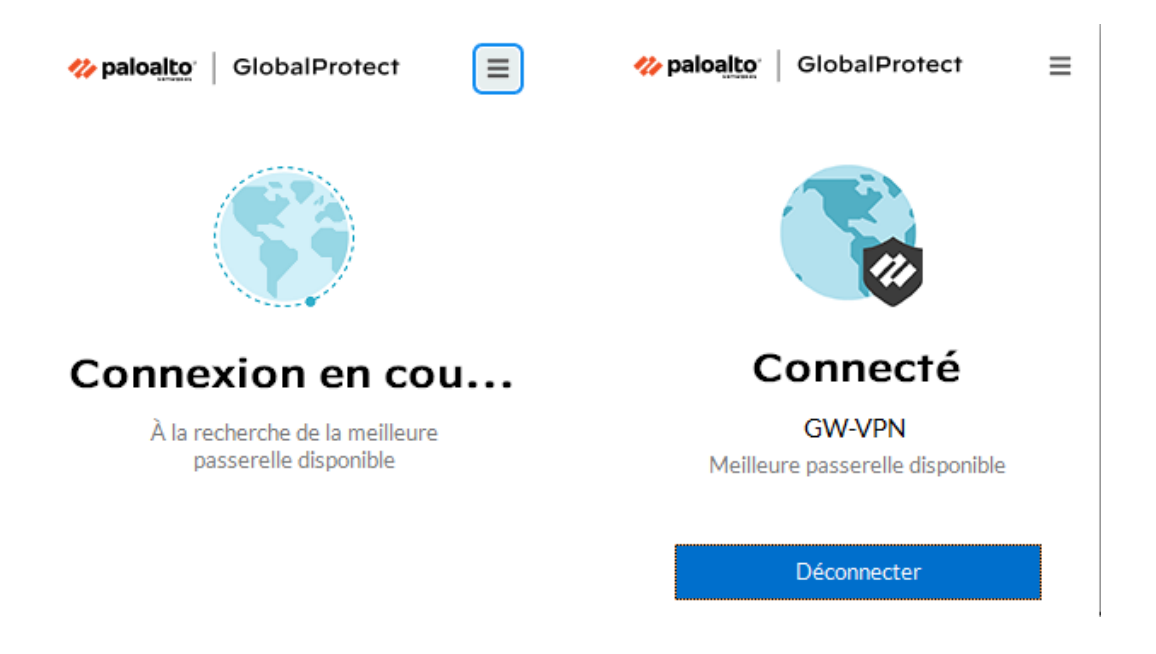

Une fois la connexion VPN établie, la petite planète grise *GlobalProtect* est remplacée par l'icône GlobalProtect de connexion.

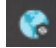

#### **Remarque :**

A la première connexion, parfois l'identifiant est pré-saisi et est de la forme login court. Dans ce cas là, le changer afin qu'il soit de la forme *prenom.nom* :

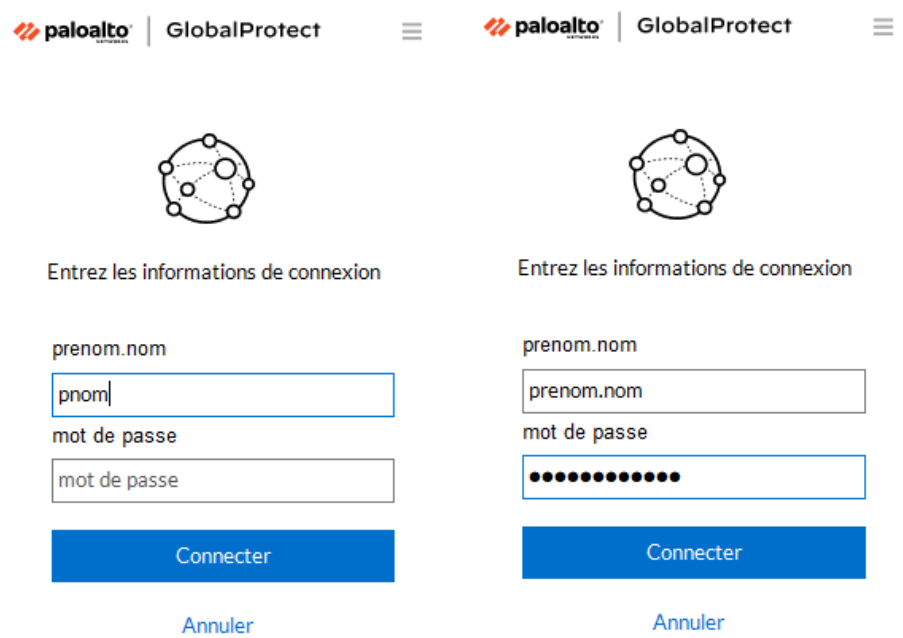

# <span id="page-8-0"></span>*Connexions suivantes*

**Pour les connexions suivantes**, se positionner sur l'icône *GlobalProtect*, cliquez sur *Connecter*

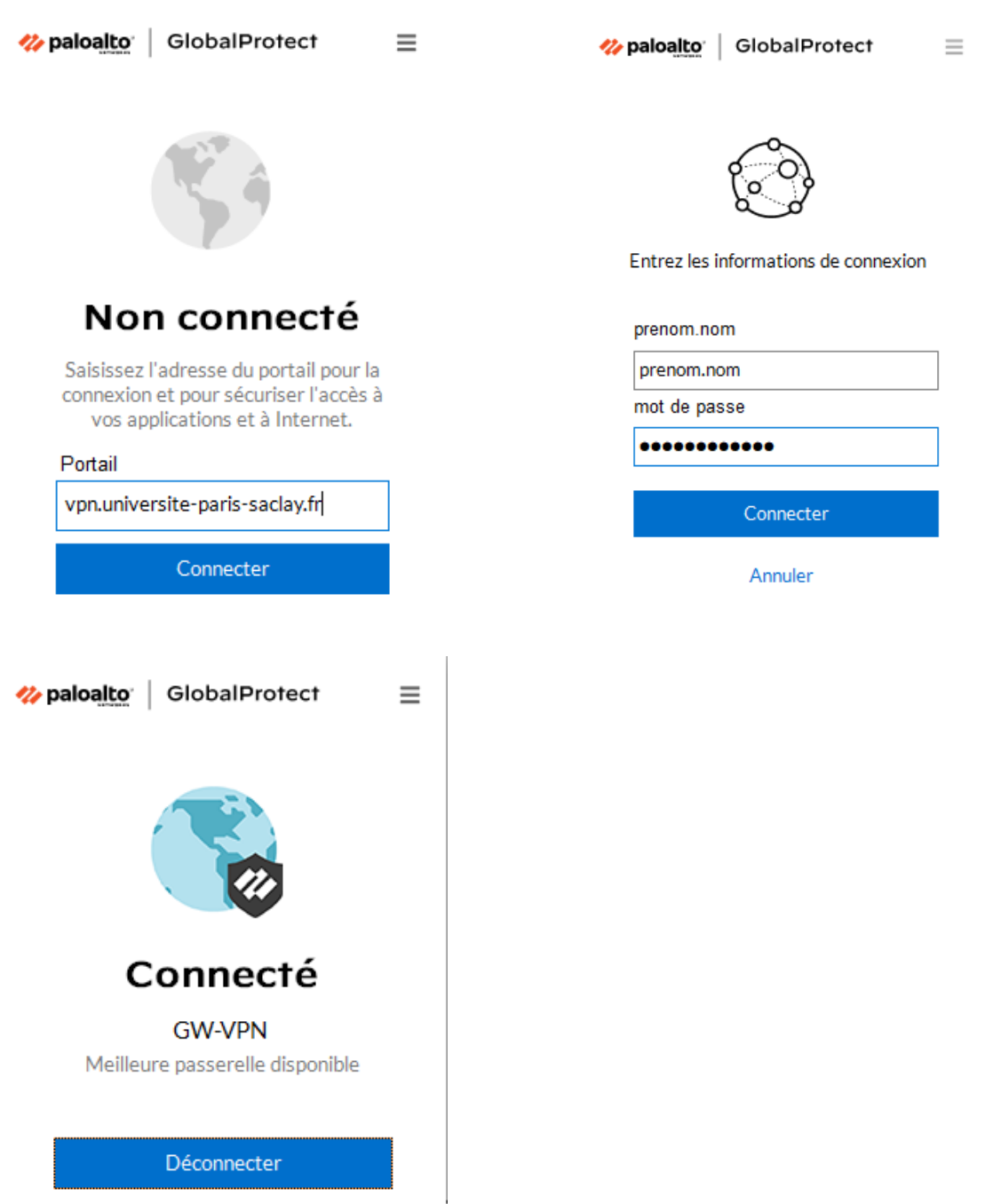

Entrez votre identifiant de la forme *prenom.nom* (compte Adonis, mail) et votre mot de passe associé au login *prenom.nom*

Cliquez sur *S'inscrire*

Une fois la connexion VPN établie, la petite planète grise *GlobalProtect* est remplacée par l'icône GlobalProtect de connexion.

# $\bullet$

### <span id="page-10-0"></span>*Affichage des informations sur la connexion VPN*

Cliquez sur l'icône *GlobalProtect*, puis sur *le menu* en haut à droite

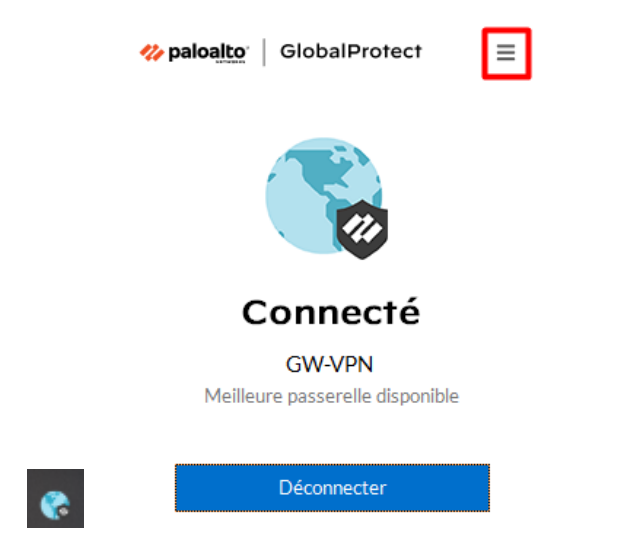

#### Cliquez sur *Paramètres*

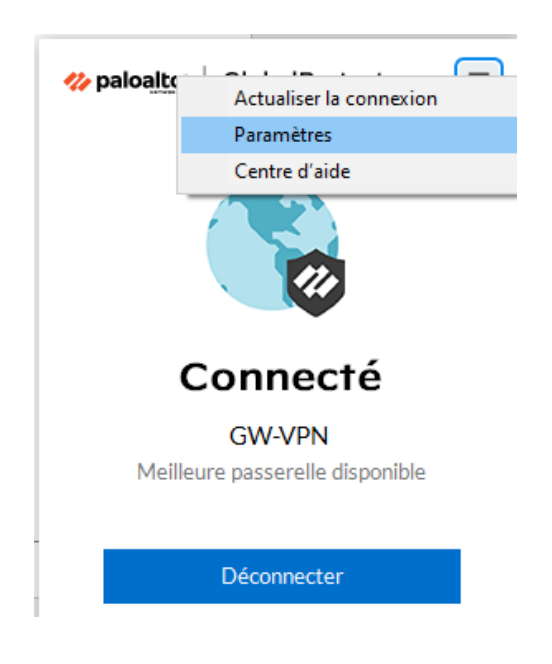

Sélectionnez l'onglet *Connexion*

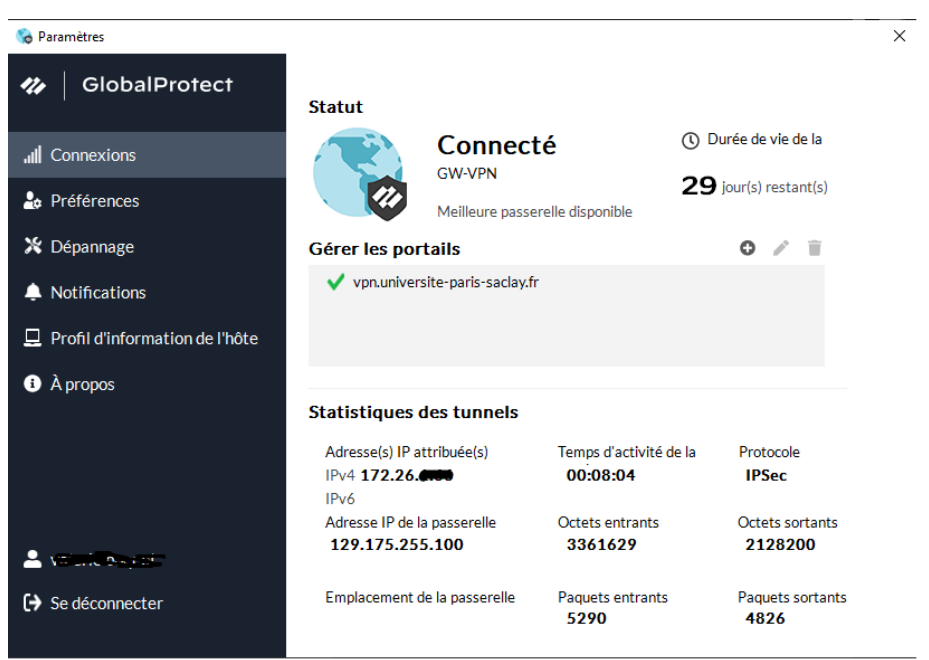

Les informations sur l'état de la connexion VPN s'affichent alors.

### <span id="page-11-0"></span>*Fermer la connexion VPN*

Se positionner sur l'icône *GlobalProtect*, cliquez sur *Déconnecter*

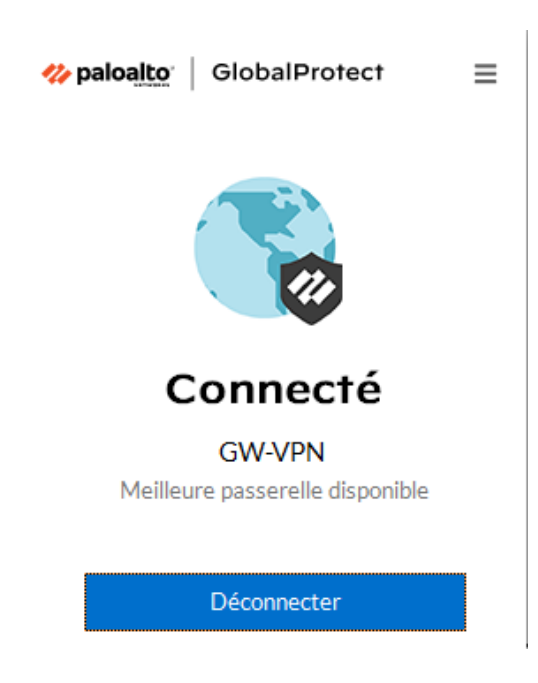

Il est très important de se déconnecter après chaque utilisation du VPN.

# <span id="page-12-0"></span>*Connexion aux applications à travers le VPN*

### <span id="page-12-1"></span>*Connexion HTTP / HTTPS*

*Dans le cas où vous souhaitez accéder à un site web, accessible que depuis le réseau de l'Université.*

# **Connexion VPN établie**

Changement de l'icône GlobalProtect (gris -> scintillement -> couleur)

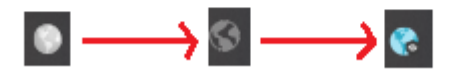

Une fois la connexion VPN établie, ouvrez un navigateur web, et entrez l'URL de connexion au site web

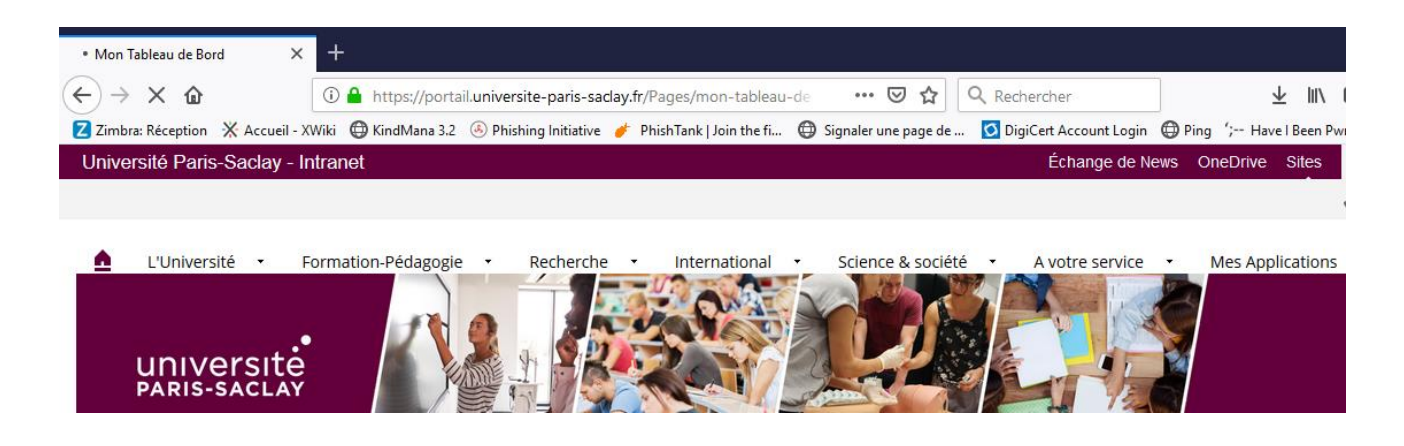

# <span id="page-13-0"></span>*Connexion SSH*

*Dans le cas où vous souhaitez vous connecter à un serveur avec un client SSH*

# **Connexion VPN établie**

Changement de l'icône GlobalProtect (gris -> scintillement -> couleur)

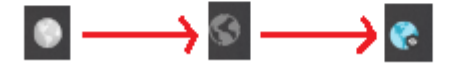

Une fois la connexion VPN établie, lancez un client SSH (par exemple *Putty*)

Dans *Host Name (or IP address)*, entrez le nom DNS du serveur (ou son adresse IP)

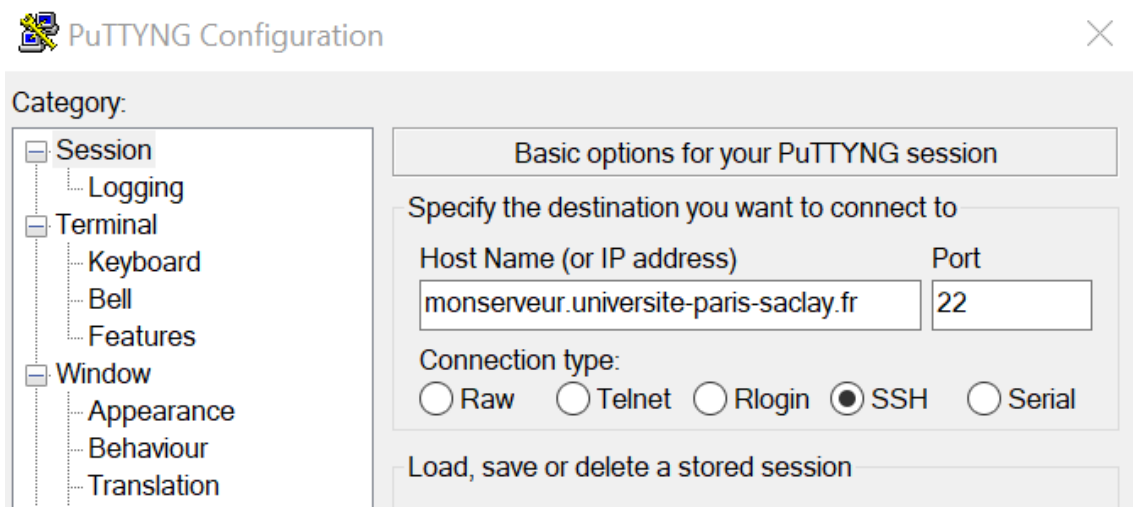

# <span id="page-14-0"></span>*Connexion TSE / RDP*

*Dans le cas où vous souhaitez vous connecter à distance sur une machine, par exemple sur votre poste de travail professionnel ou sur un serveur.*

La machine distante (qui peut être votre poste de travail) devra impérativement :

- **Etre allumée** (en ayant au préalable verrouillée votre session)
- **Acceptée la prise en main à distance** (voir avec votre informaticien pour ce paramétrage)

Vous devrez également connaitre le **nom DNS** ou l'**adresse IP** (numéro composé de plusieurs chiffres du type : xxx.xxx.xxx.xxx) de cette machine, ou à défaut son numéro d'inventaire pour les services centraux (du type a-xxxxxx).

# **Connexion VPN établie**

Changement de l'icône GlobalProtect (gris -> scintillement -> couleur)

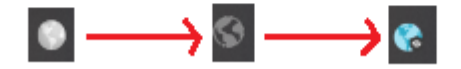

Une fois la connexion VPN établie, lancez le client *Connexion Bureau à distance*

Dans *Ordinateur*, entrez le nom DNS du serveur ou poste de travail (ou son adresse IP)

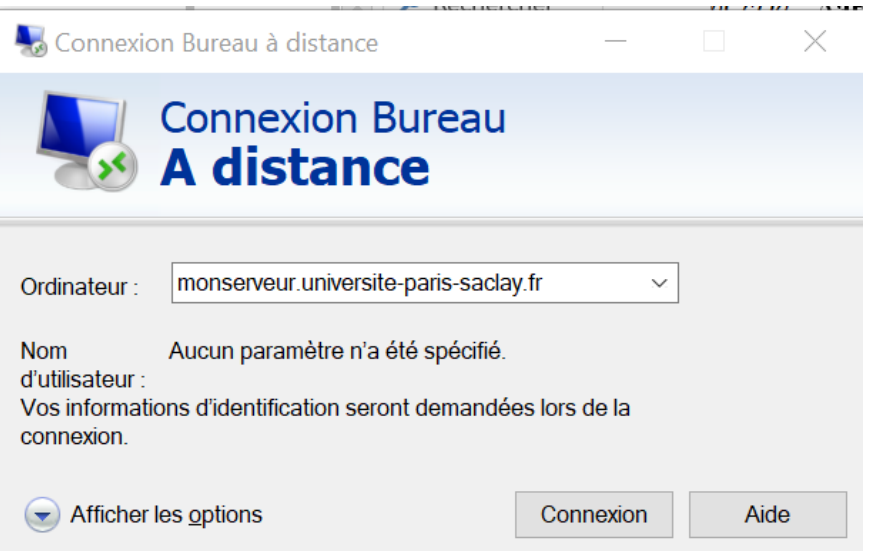

#### **Comment lancer le client « Connexion Bureau à distance »**

Cliquez sur la *loupe* (en bas à gauche) et.

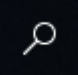

#### Saisissez *Connexion bureau à distance*

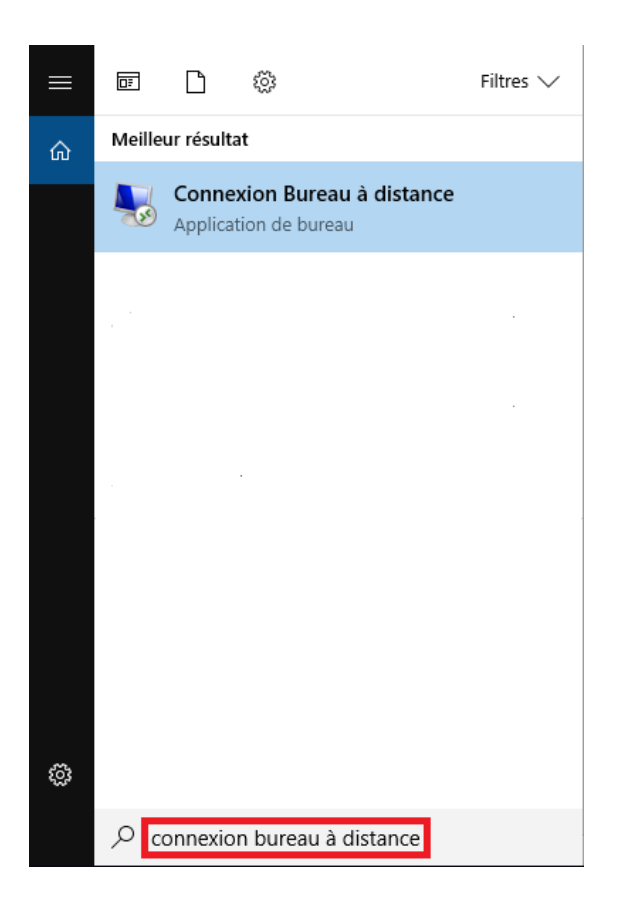

Dans *Ordinateur*, entrez le nom DNS du serveur (ou son adresse IP).

Cliquer sur *Connexion*

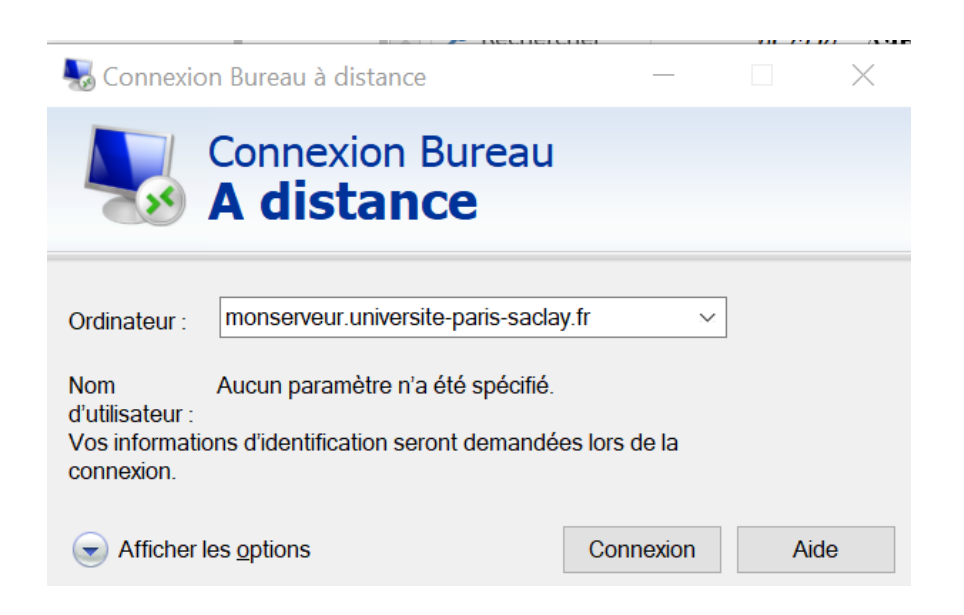

#### Si la fenêtre suivante apparaît, cliquer sur *Oui*

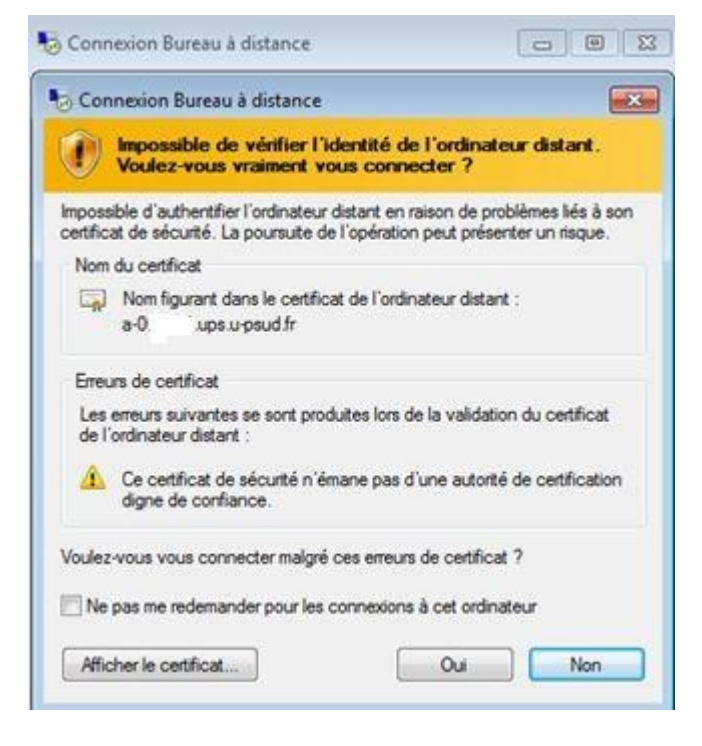

Pour les ordinateurs dans le domaine Active directory UPS, le login de connexion est de la forme : *prenom.nom@universite-paris-saclay.fr*

# <span id="page-17-0"></span>*Connexion VNC*

*Dans le cas où vous souhaitez vous connecter à distance sur une machine.*

# **Connexion VPN établie**

Changement de l'icône GlobalProtect (gris -> scintillement -> couleur)

 $\bullet \longrightarrow \circ \longrightarrow \bullet$ 

Une fois la connexion VPN établie, lancez le client VNC

Dans *Serveur*, entrez le nom DNS du serveur (ou son adresse IP)

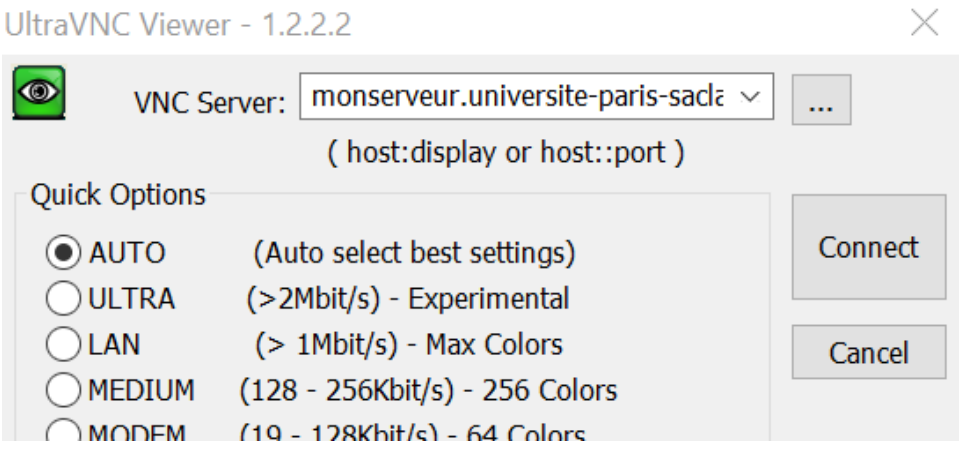